# eeee eeeee eee **Department of Agricultural Marketing** <u>eessesse sesses sesse sesse</u> **Application to grant Exporter License**

### Step 1: Enter the login details

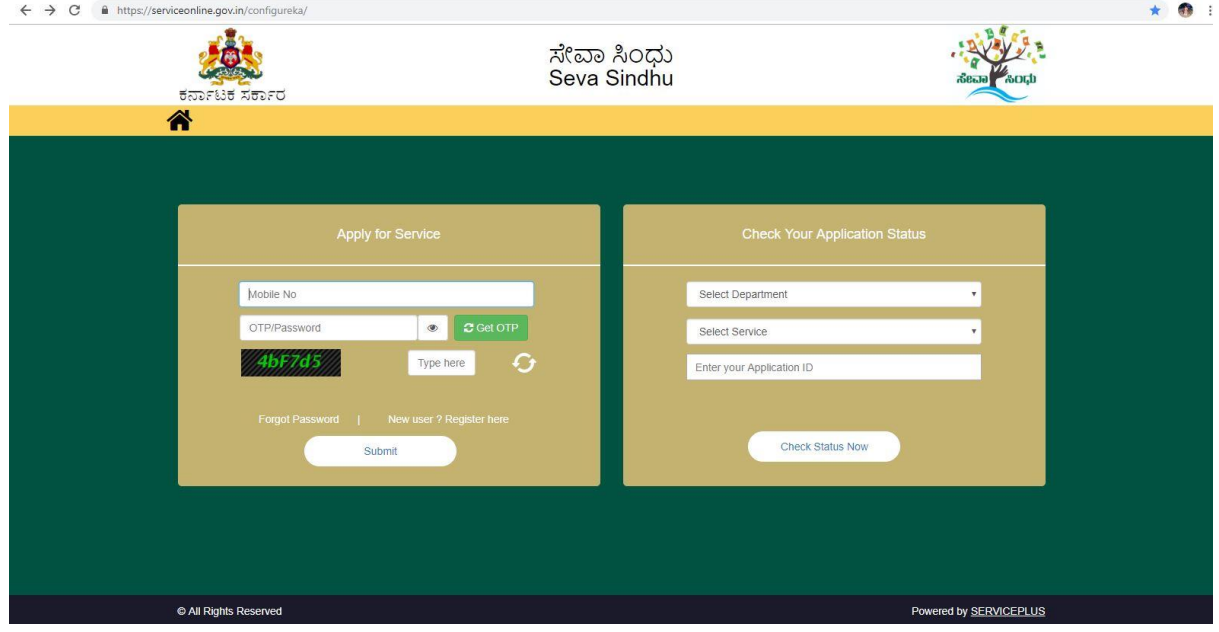

## Step 2 : Citizen Login will be displayed

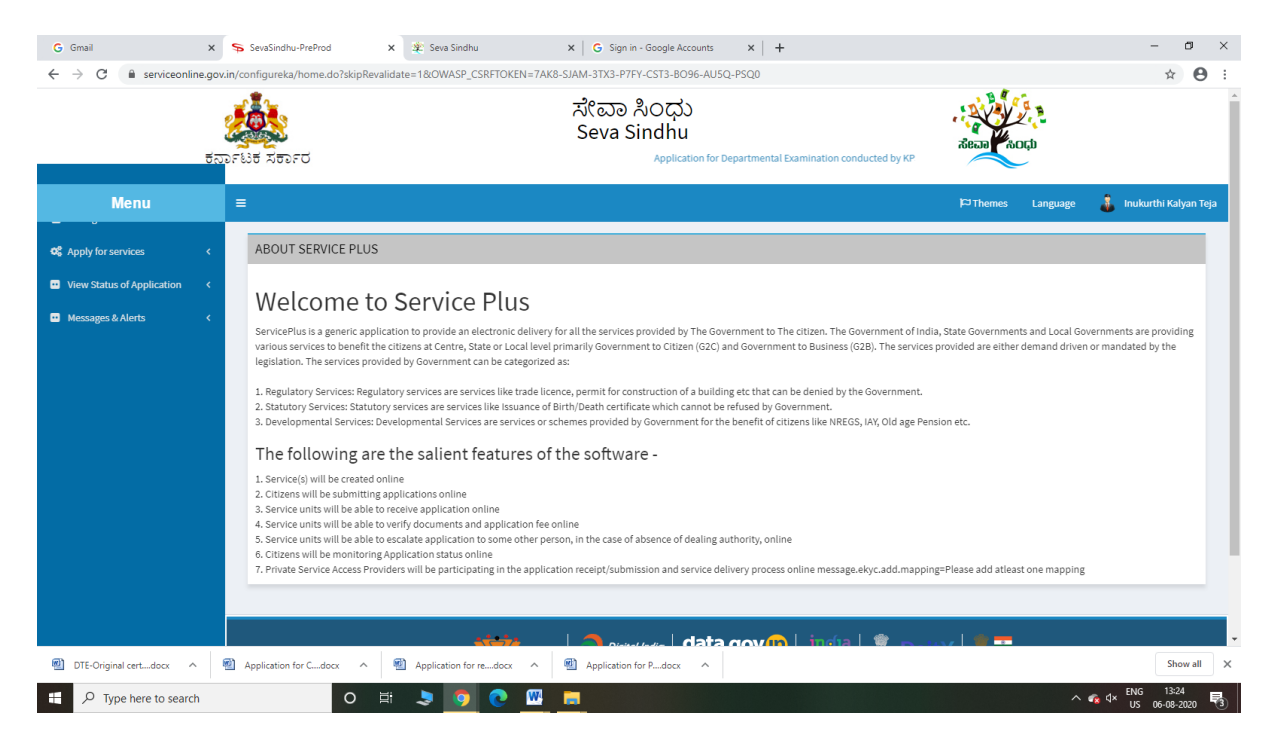

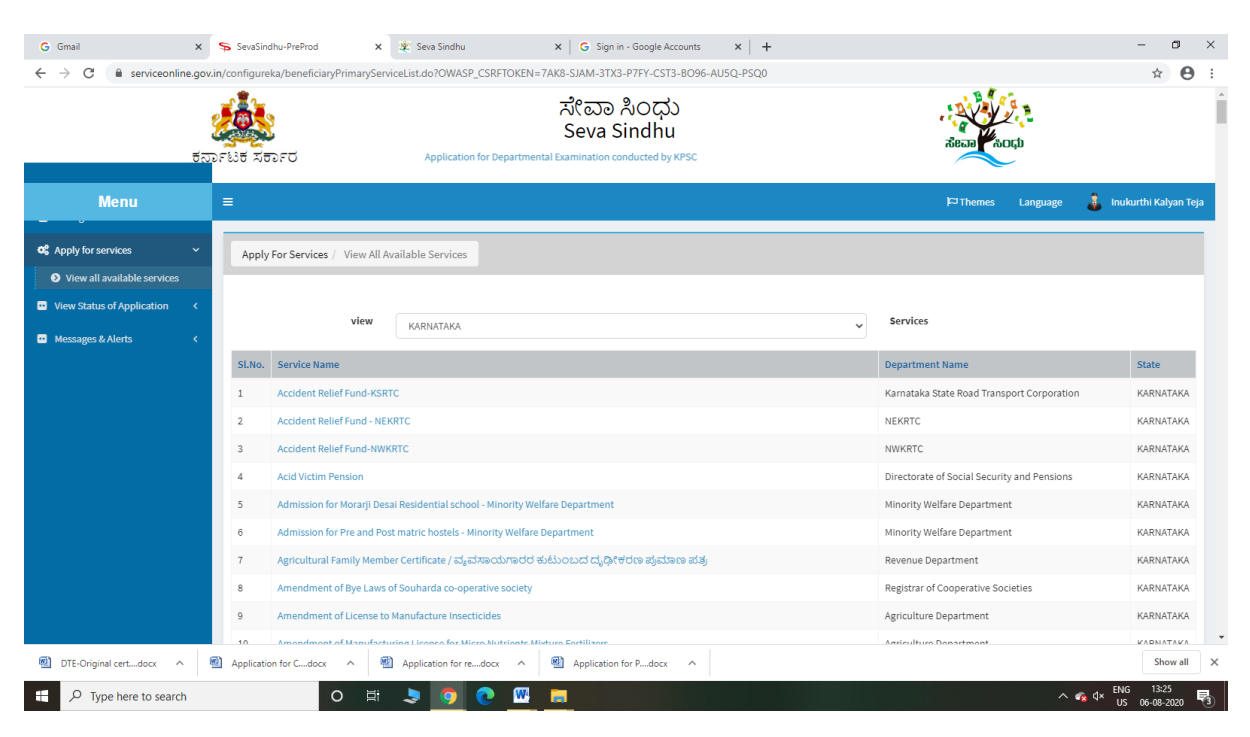

### Step 3 : Search the required service and click to open

#### Step 4 : Fill the Applicant Details & Photocopies details

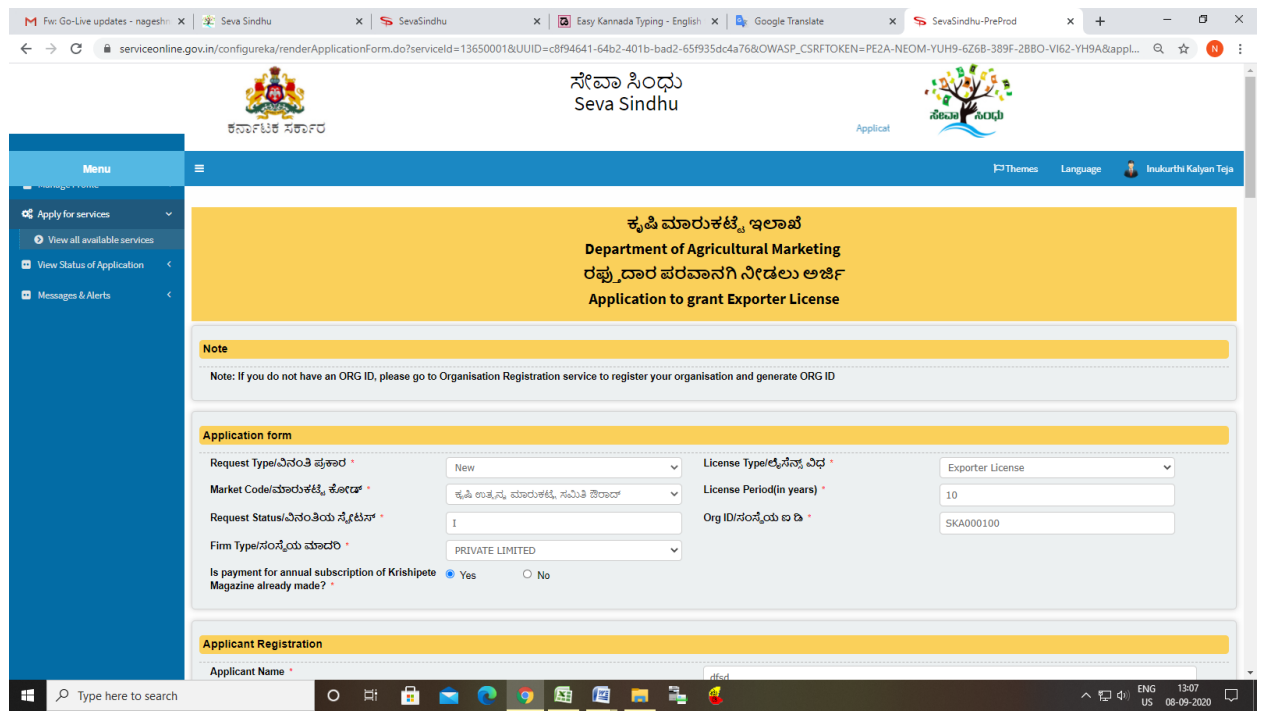

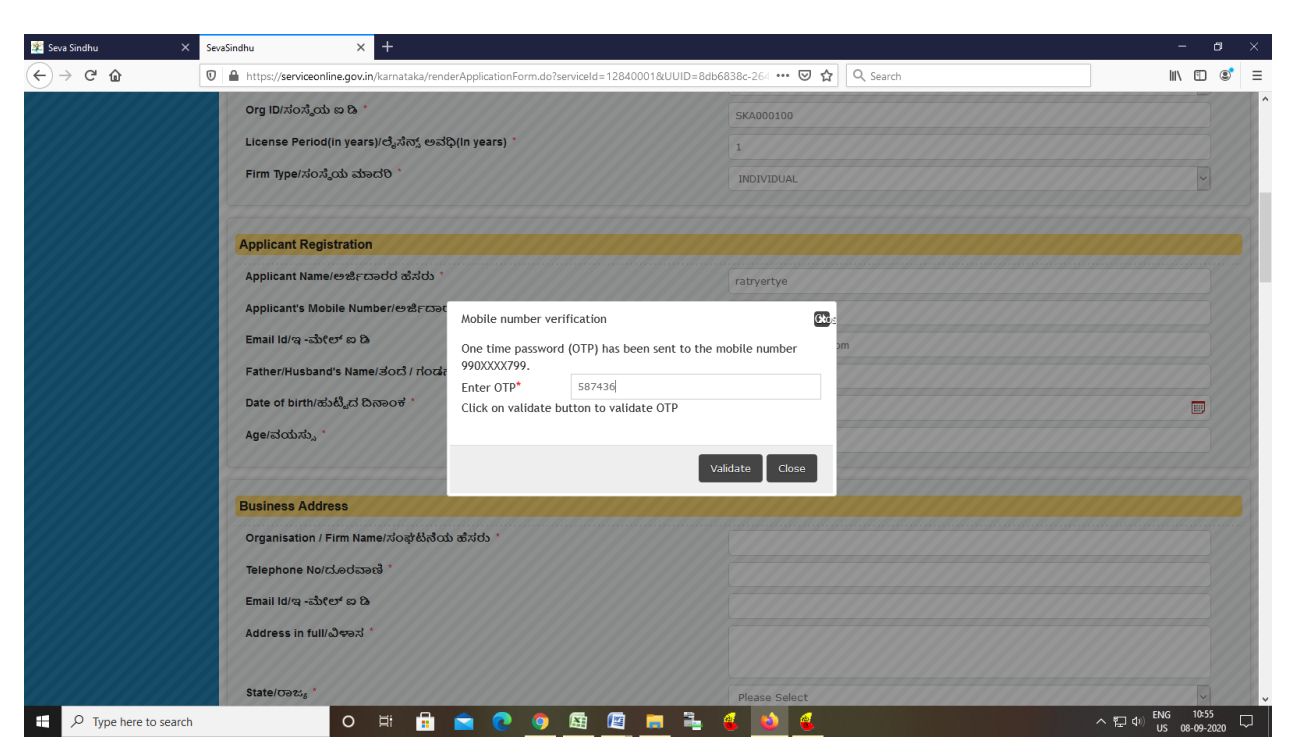

Step 5 : Enter the OTP and verify mobile Number and Validate

Step 6 : Click on I agree checkbox and fill the Captcha Code as given & Submit

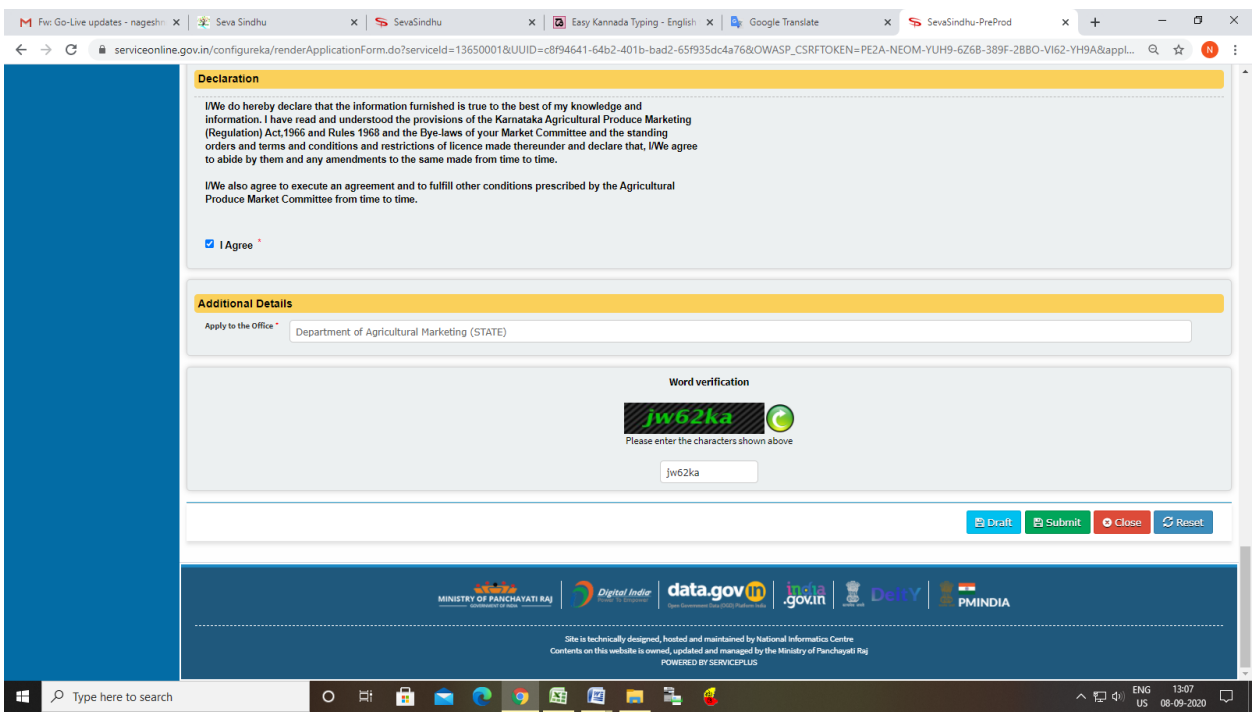

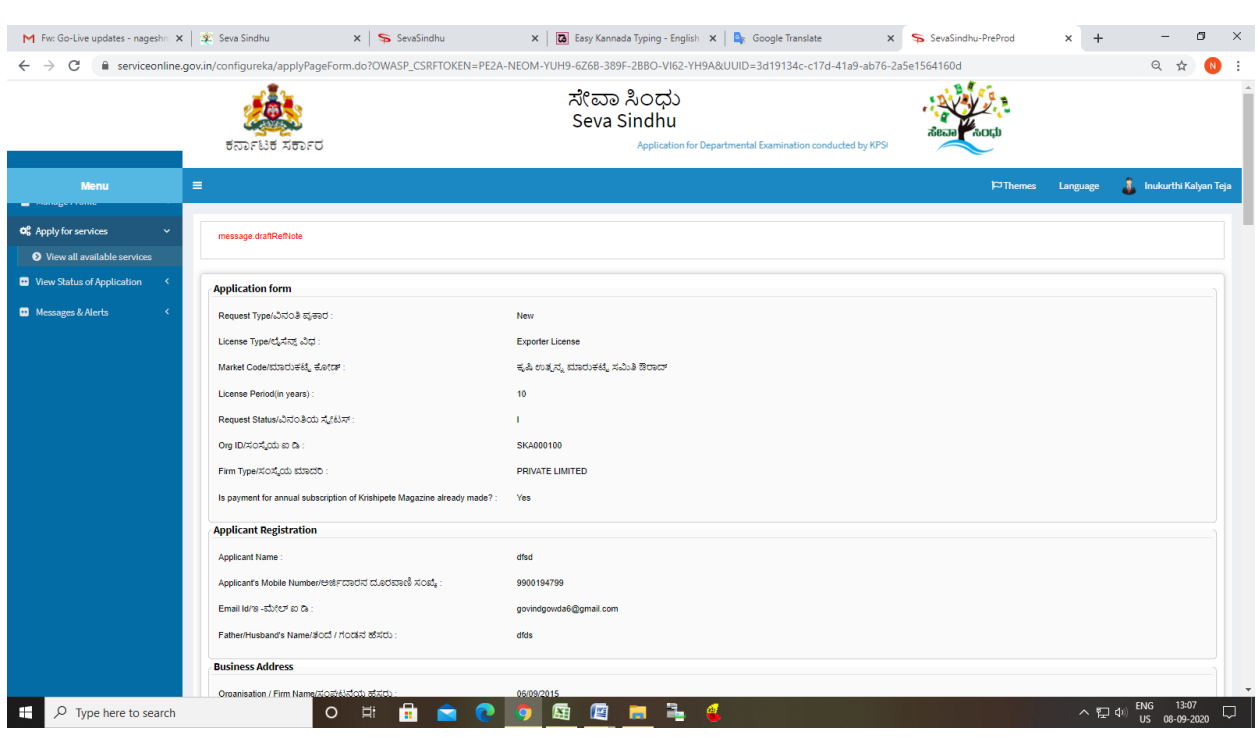

# Step 7: A fully filled form will be generated for user verification

# Step 8 : Click on Attach Annexure

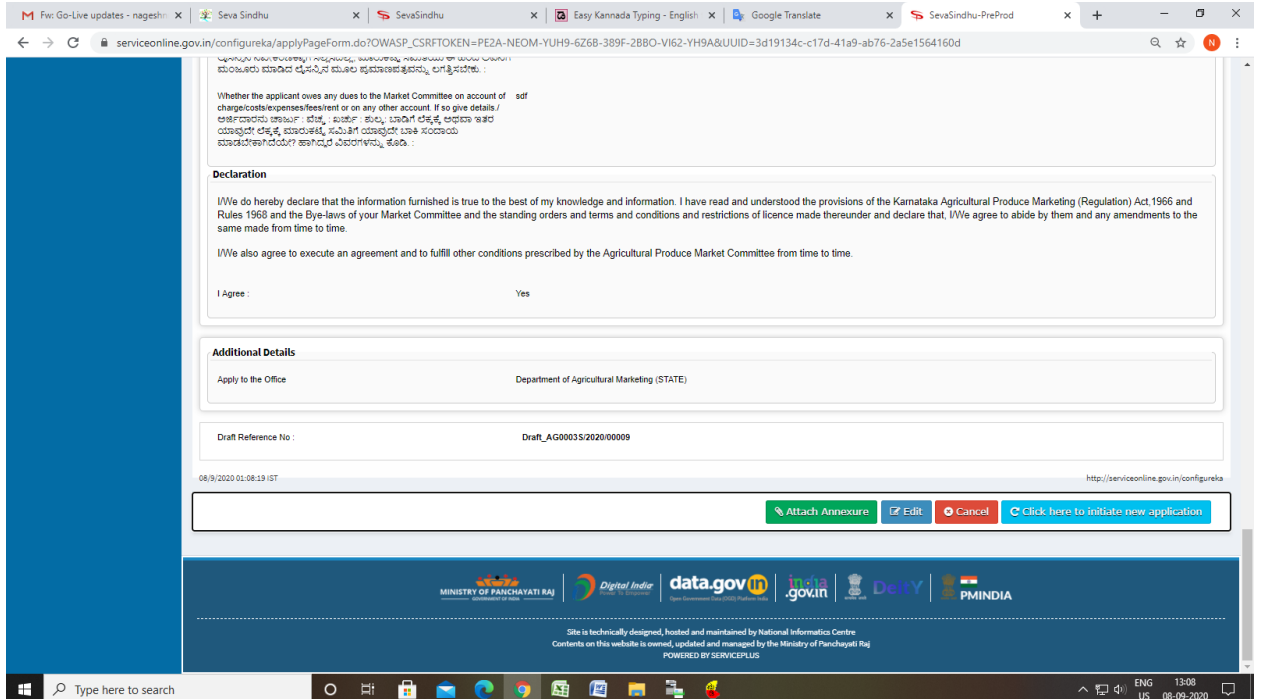

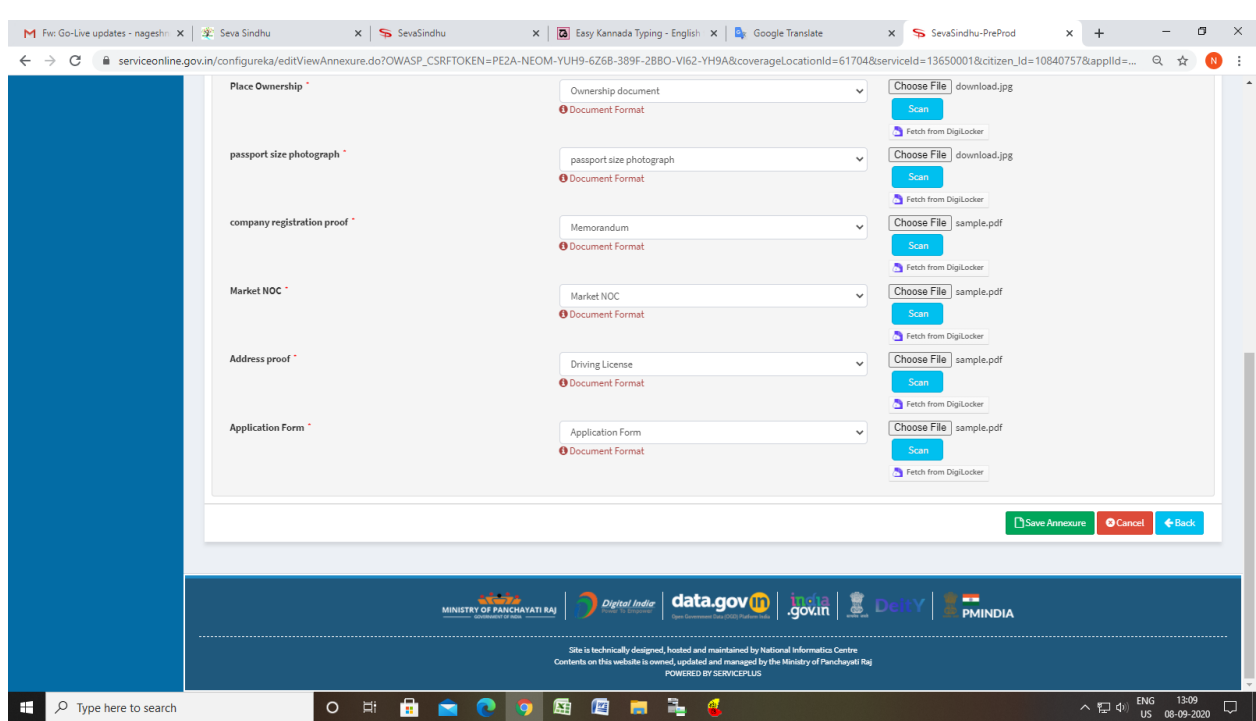

# Step 9: Attach the annexures and save them

# Step 10: Saved annexures will be displayed

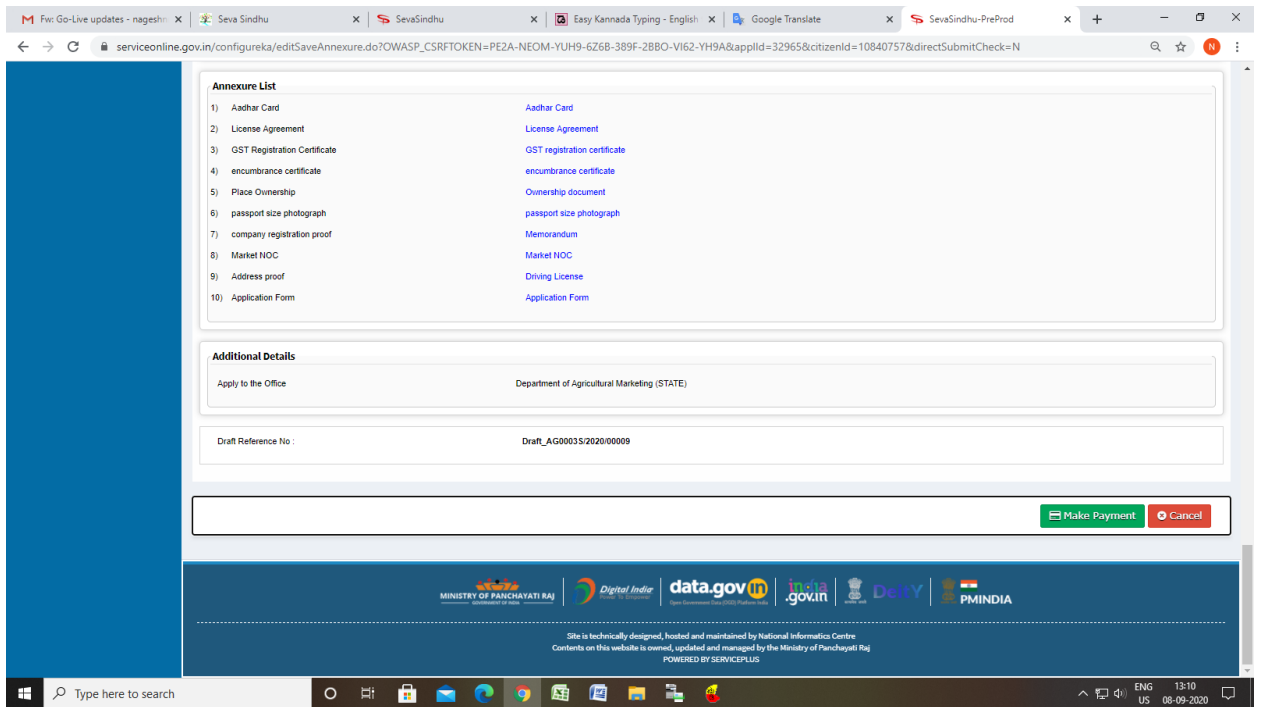

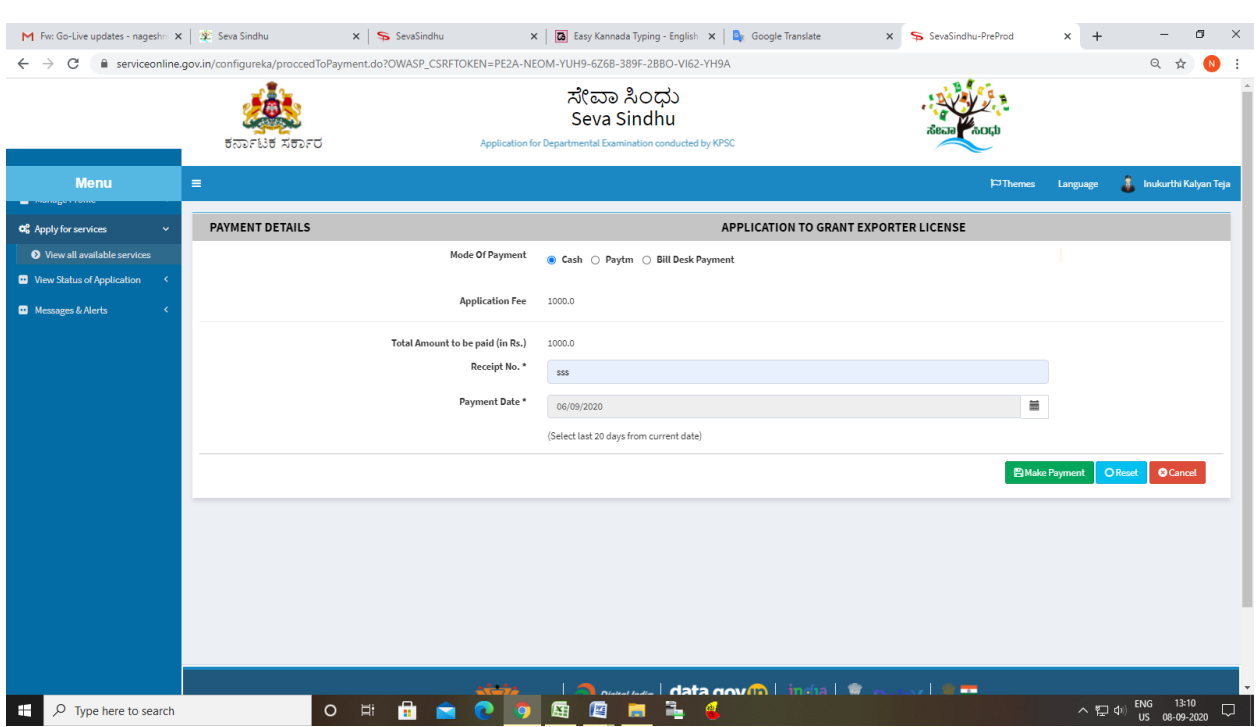

# Step 11: Click on Make Payment and proceed

Step 12: After Payment is Successful, acknowledgement will be generated

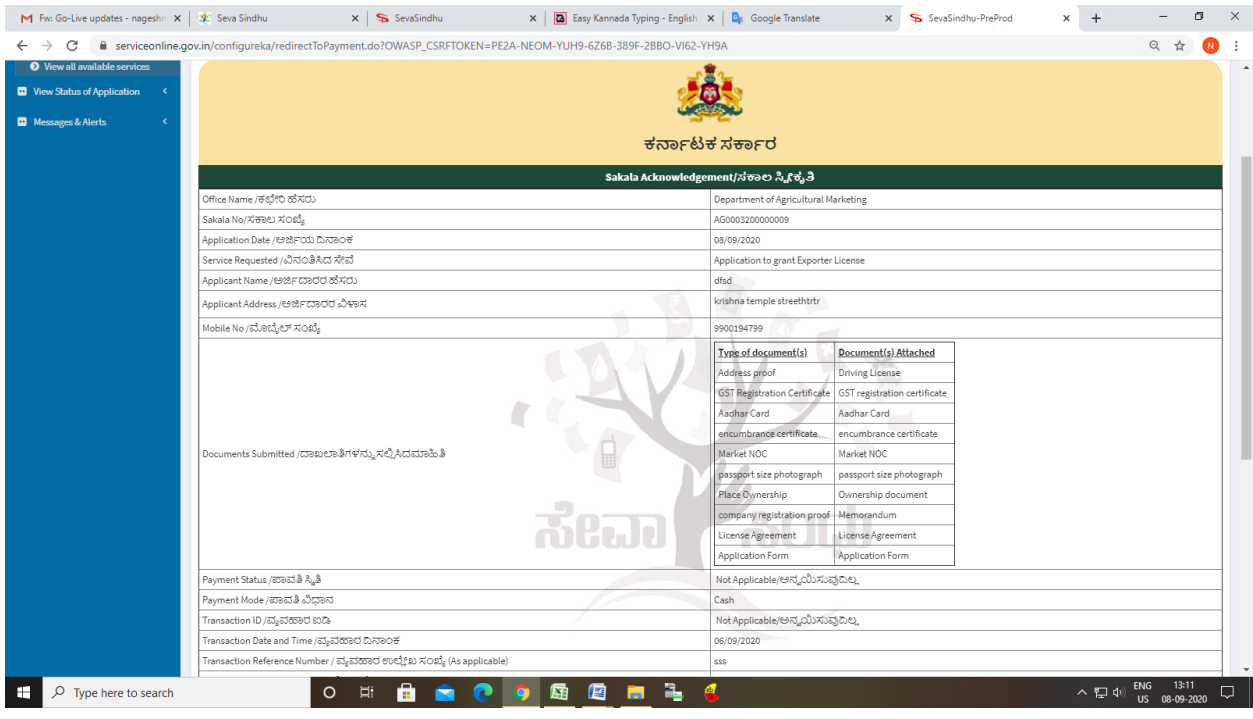